## **ABILITAZIONE TIPO DI FIRMA IN FIRMACERTA:**

Una volta installato il tutto, prima di procedere con le firme andiamo ad attivare la firma remota dentro il software di firma certa:

- Apriamo firmacerta e clicchiamo su UTILITA'

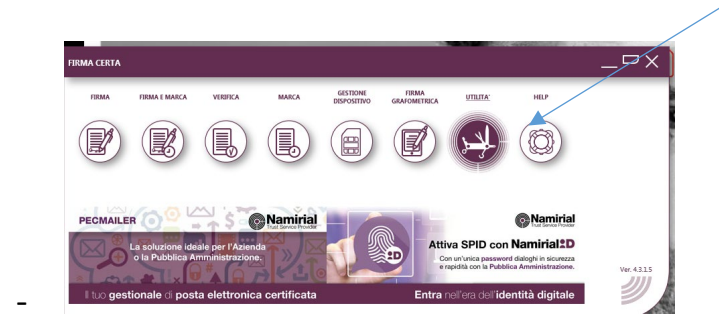

- Clicchiamo su opzioni generali

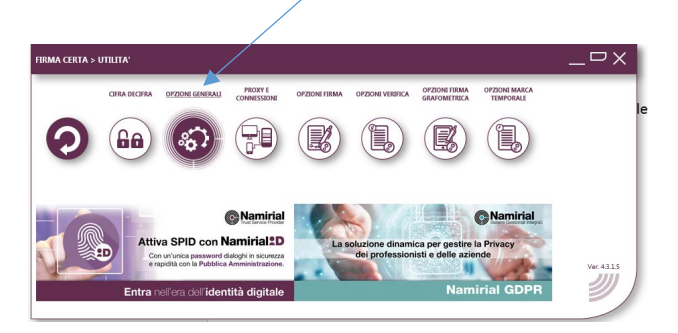

- Scorriamo CON LE FRECCETTE fino ad arrivare alla linguetta "servizi web"

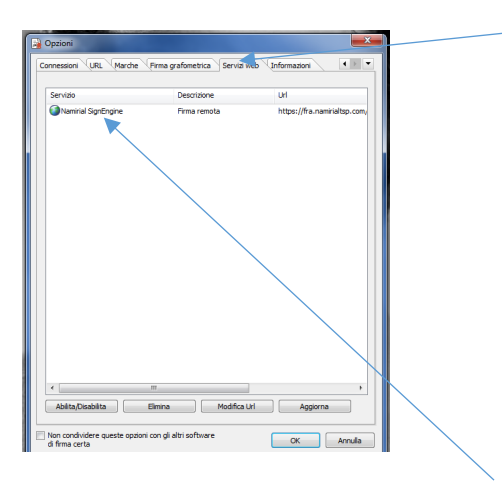

- Selezioniamo " Namirial Signature" e clicchiamo si " **abilita disabilita"**
- L' icona del globo diventerà celestina e diamo OK
	- **ABBIAMO ABILITATO LA FIRMA REMOTA**

## **N.b: Questo tipo di operazione è da fare solo la prima volta; una volta abilitato è a posto**

## **FIRMA DEL DOCUMENTO:**

- Apriamo firma certa
- Clicchiamo su firma e poi ancora firma

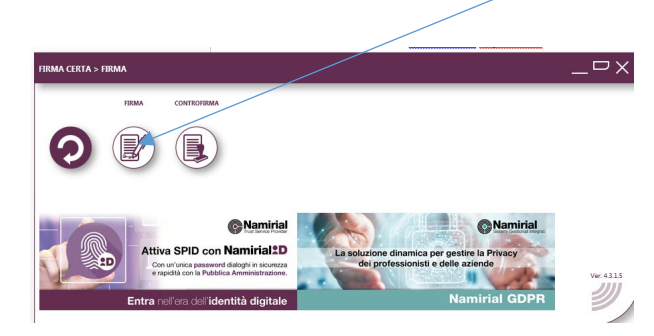

- Scegliamo il file da firmare
- Comparirà questa schermata dove dovremmo optare per il tipo di firma pades o cades

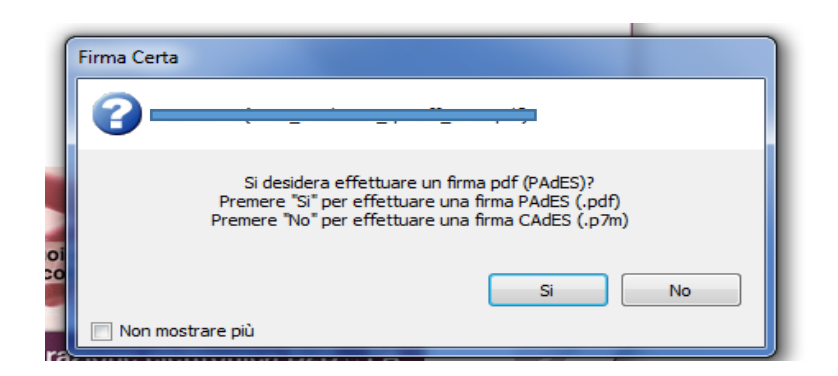

- Decidiamo la cartella di salvataggio
- Si aprirà questa schermata

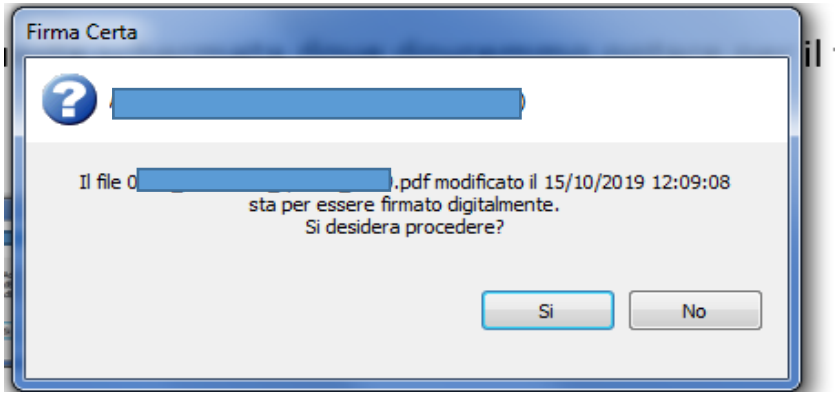

- Clicchiamo su "si"

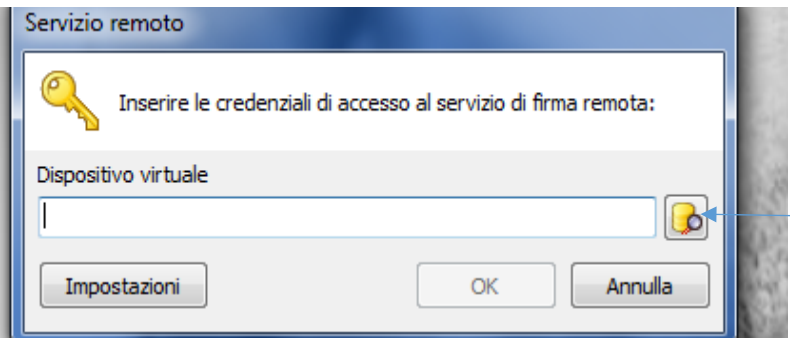

- Inseriamo la nostra user ( o quella ricevuta via mail oppure quella del rao o dello spid).
- Clicchiamo sull'icona a fianco (cartellina con lente di ingrandimento)
- Vedremo che il numero del dispositivo è già memorizzato ( poiché lo associa a quella user- vedi schermata)

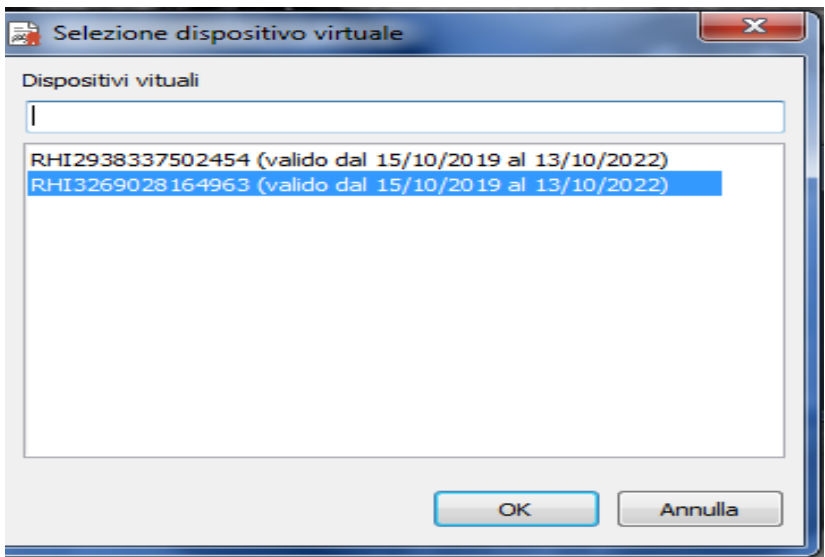

- Seleziono il numero dispositivo e clicco ok

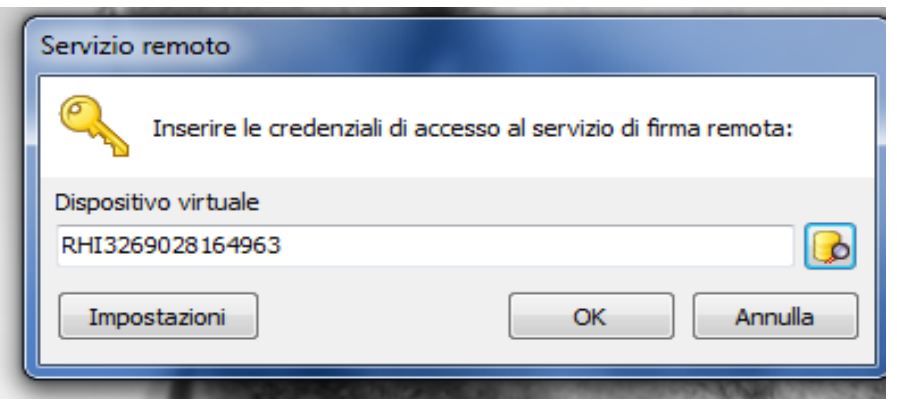

- Lo confermo nuovamente con ok
- Si aprirà questa schermata

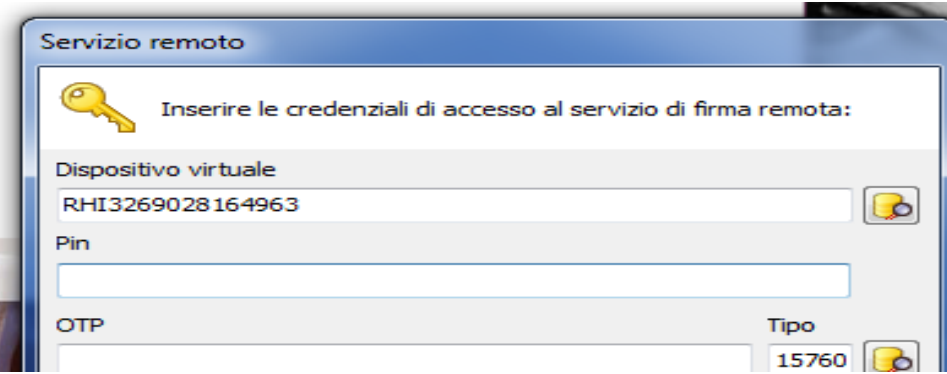

- Inseriamo il pin (quello contenuto nel nostro pdf sbloccato in precendenza)
- **Solo per la PRIMA VOLTA** che usiamo questa firma, clicchiamo sull' icona della cartellina con lente d'ingrandimento e selezioniamo l'unica voce presente confermandola con ok

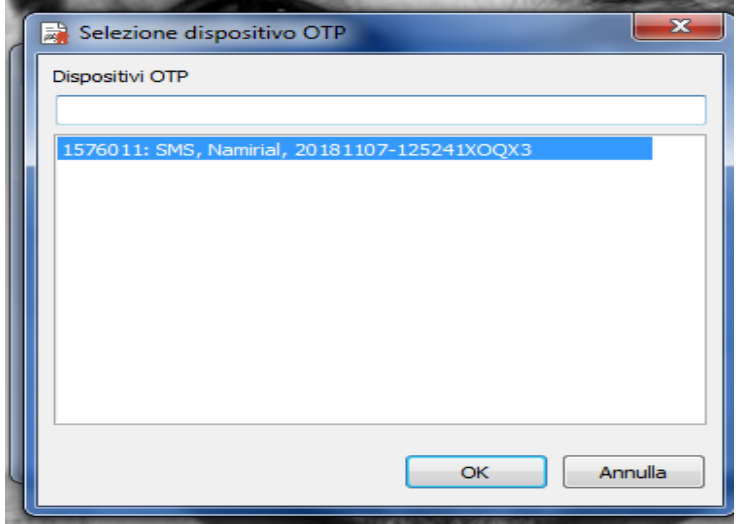

In questo modo si compilerà in automatico il campo "TIPO" nella sezione del codice OTP **e per le volte successive risulterà già compilato di default**

- Clicchiamo ora su **INVIA SMS** e inseriamo nell' apposito spazio l'otp ricevuto

 $\sqrt{2}$ 

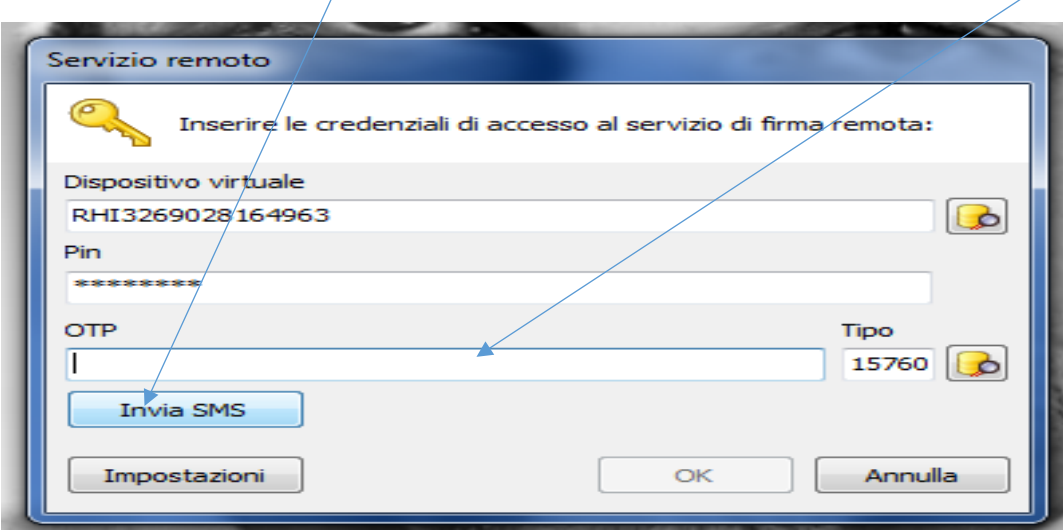

- Clicchiamo su OK e il nostro documento sarà firmato nella cartella di salvataggio prescelta.